# **SHOW ME HOW**

### Applicant Tracking to Create a Job Requisition

#### STEP 1

 $\left( \frac{1}{2} \right)$ 

STEP 2

Click "Create Job Requisition."

Navigate to Talent Acquisition > Applicant Tracking > Create Requisition.

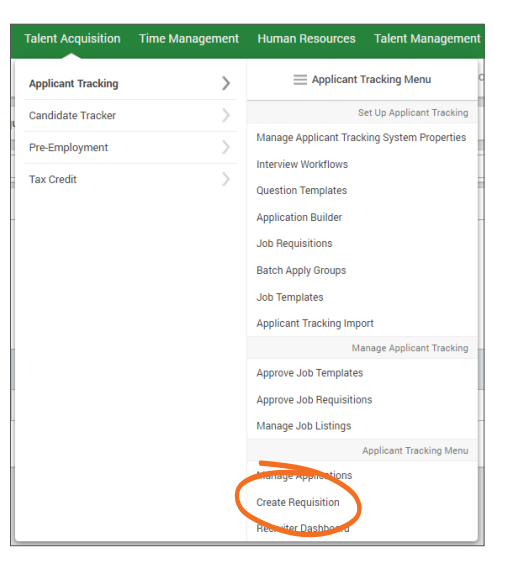

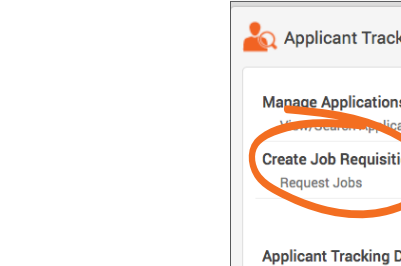

#### cing Menu **0** Applications s missing an<br>interview group ations  $\sum_{n=1}^{\infty}$ 0 Pending<br>Candidate Tasks 0<br>
Scheduled<br>
Tasks )ashboard **View HR Dashboard 0** Pending Notes

STEP 3 From here, click "Create Requisition."

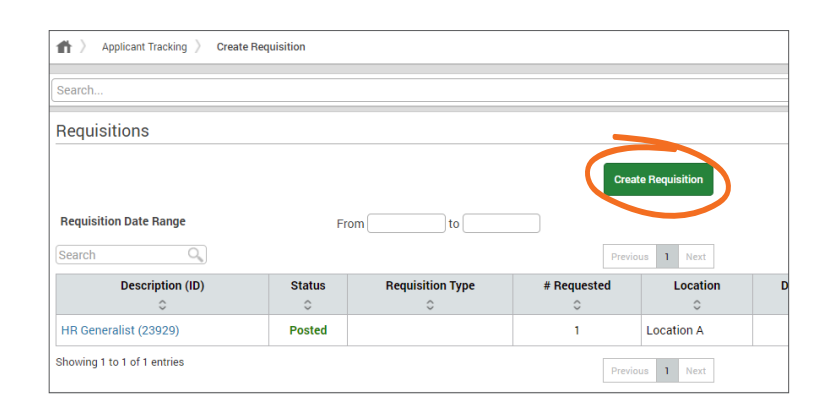

## **MANAGERS**

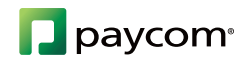

# **SHOW ME HOW**

### to Create a Job Requisition Applicant Tracking

### STEP 4

Select a Job Template and fill in the necessary fields. Required fields are marked with a red asterisk. If this is a new position, click "Job Template Does Not Exist" from the Job Template field.

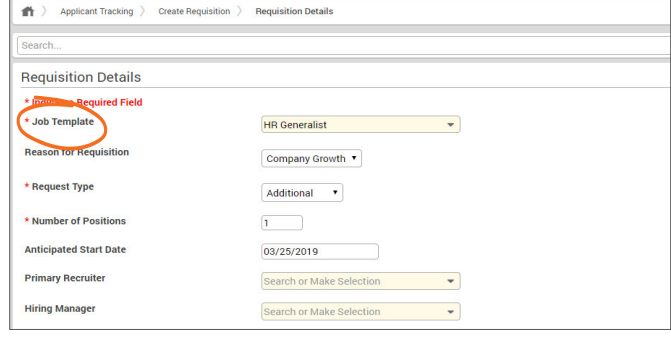

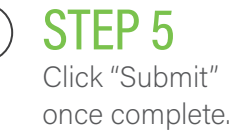

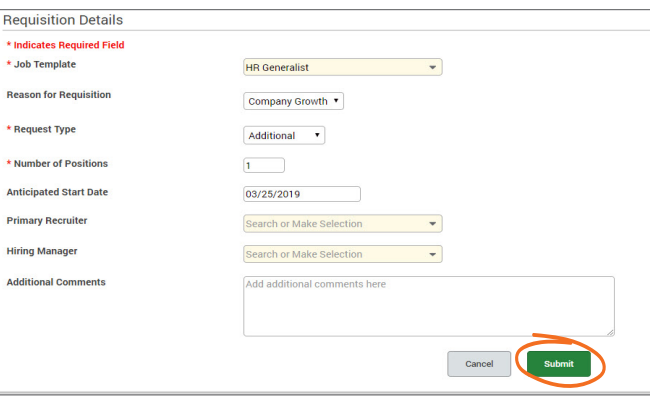

### HELPFUL TIPS

• If you want to copy information from an existing requisition, use the Copy option from the Actions drop-down menu.

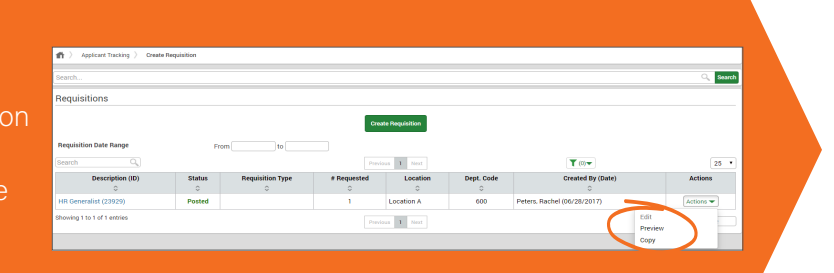

## **MANAGERS**

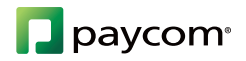